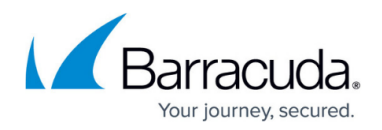

# **How to Enable Silent Ad Blocking**

#### <https://campus.barracuda.com/doc/100369741/>

You can create a web policy per workspace that silently blocks online advertisements and banners. This feature is available for both the web filter rule and the explicit web filter rule. A web filter rule takes precedence when Silent Ad Blocking is enabled.

### **Enable Silent Ad Blocking**

- 1. Go to [https://se.barracudanetworks.com](https://se.barracudanetworks.com/) and log in with your existing Barracuda Cloud Control account.
- 2. In the left menu, click the **Tenants/Workspaces** icon and select the workspace you want to enable Silent Ad Blocking for.
- 3. Go to **Security Policy**.
- 4. Expand the **Web Filter** menu on the left and select **Settings**.

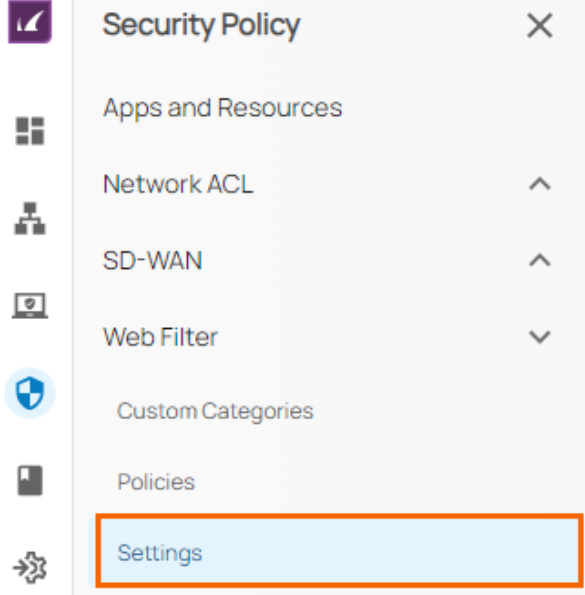

- 5. The **Settings** page opens. Specify a value for the following:
	- **Silent Ad Blocking** Click to enable. By default, Silent Ad Blocking is disabled.

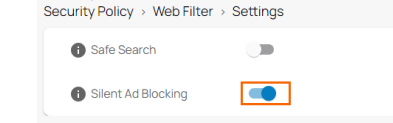

6. Click **Save**.

After the configuration is saved, you can see that in the selected workspace, online advertisements are silently blocked. For example, if you create either a web filter rule or an explicit web filter rule with **Action**=**Allow**, the **Category** selected as **Advertisements or Banners**, and **Silent Ad Blocking** enabled, advertisements will no longer be silently blocked when routing web

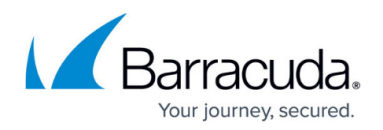

traffic through appliances.

## **Disable Silent Ad Blocking**

- 1. Go to [https://se.barracudanetworks.com](https://se.barracudanetworks.com/) and log in with your existing Barracuda Cloud Control account.
- 2. In the left menu, click the **Tenants/Workspaces** icon and select the workspace you want to disable Silent Ad Blocking for.
- 3. Go to **Security Policy**.
- 4. Expand the **Web Filter** menu on the left and select **Settings**.
- 5. In the **Settings** page, specify a value for the following:
	- **Silent Ad Blocking** Click to disable.

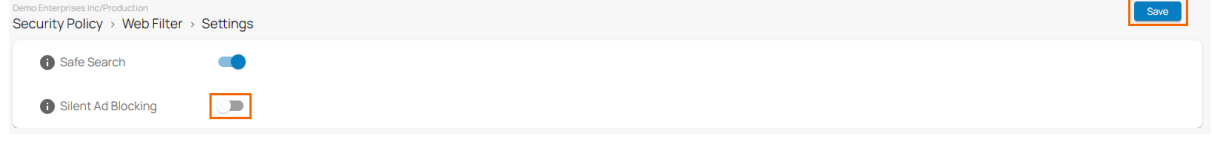

6. Click **Save**.

After the configuration is saved, you can see that in a selected workspace, advertisements are no longer silently blocked when routing web traffic through appliances.

## Barracuda SecureEdge

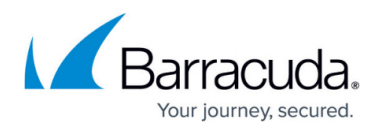

#### **Figures**

- 1. WebfilterSettings.png
- 2. Silent-Ad-Blocking.png
- 3. Silent-Ad-Blocking-disable.png

© Barracuda Networks Inc., 2024 The information contained within this document is confidential and proprietary to Barracuda Networks Inc. No portion of this document may be copied, distributed, publicized or used for other than internal documentary purposes without the written consent of an official representative of Barracuda Networks Inc. All specifications are subject to change without notice. Barracuda Networks Inc. assumes no responsibility for any inaccuracies in this document. Barracuda Networks Inc. reserves the right to change, modify, transfer, or otherwise revise this publication without notice.